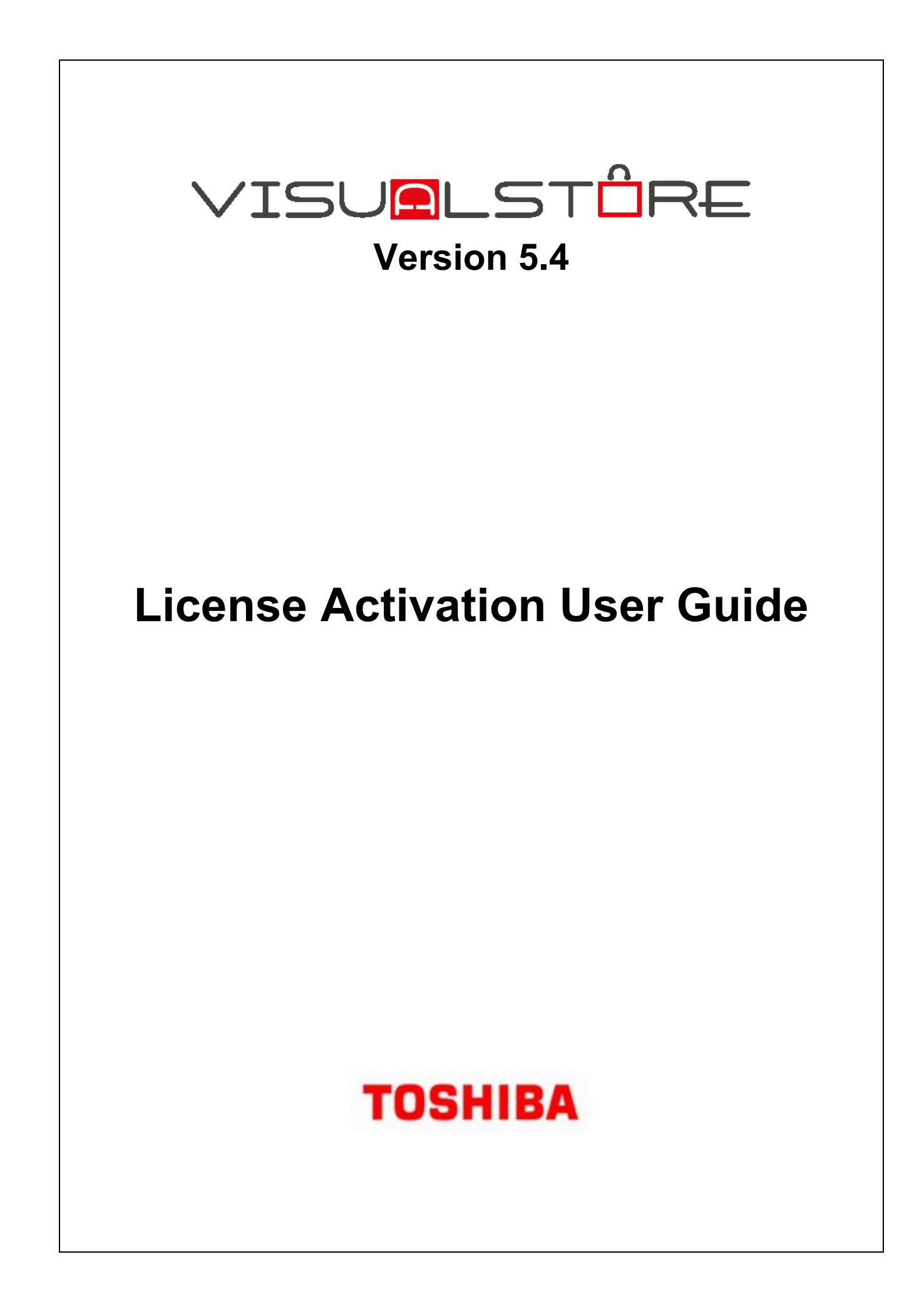

#### October 2019

This edition applies to Version 5.4 of the licensed program Toshiba VisualStore Suite and to all subsequent releases and modifications until otherwise indicated in new editions.

Current versions of the Toshiba Global Commerce Solutions documentation are available on the Toshiba Global Commerce Solutions website at [www.toshibacommerce.com.](https://tecglobal-my.sharepoint.com/personal/federico_molteni_toshibagcs_com/Documents/Laptop/Documenti/LavoroFed/VisualStore/Users/IBM_ADMIN/AppData/Local/Temp/notes32C5CD/www.toshibacommerce.com) Click **Support and Publications**.

If you send information to Toshiba Global Commerce Solutions, you grant Toshiba Global Commerce Solutions a nonexclusive right to use or distribute whatever information you supply in any way it believes appropriate without incurring any obligation to you.

**© Copyright Toshiba Global Commerce Solutions, Inc. 2019.**

# TABLE OF CONTENTS

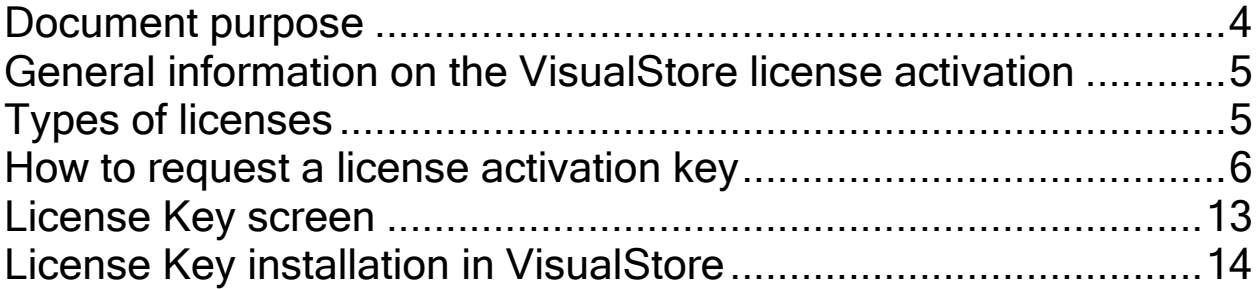

## **Revision history**

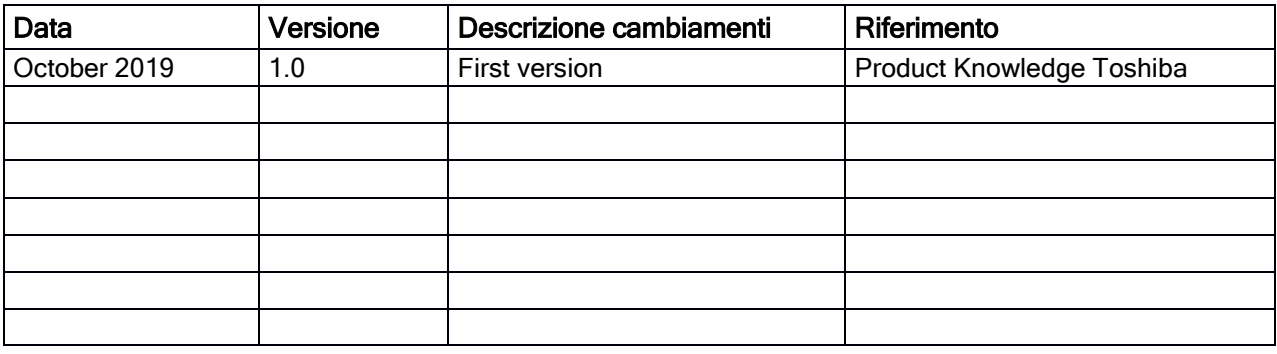

### **Document purpose**

The purpose of this manual is to describe the procedure that the license holders (Customers or Business Partners on their behalf) must follow to apply for license activation keys for VisualStore Server, Version 4.8 and later, through the appropriate web application available at: http://www.visualstore.it

### **General information on the VisualStore license activation**

Starting from VisualStore Version 4.8, every VS installation requires a unique key to activate VS Server application and the connected VisualStore POS workstations.

The key will be generated using the bios UUID (Universally Unique IDentifier ) of the hardware unit where the VS Server is installed and the maximum number of VS POS connected to the same VS Server.

VisualStore Server works normally for a 30 days period after the installation in Demo mode, not requiring activation. After that period, if the activation key is not installed, the synchronization between VisualStore server and POSs will no longer be running.

A new key is required in the following situations:

- 1. New installation
- 2. Addition of POS terminals to an already existing installation. In this case a new Key is released for the new total amount of POS units connected, substituting the old one which can be discarded (note: Licence charging will be only for the difference)
- 3. Replacement of the hardware unit where the VS Server is installed for failure or upgrade. In this case a new key is released. The customer agrees to not use anymore the old key and the old hardware with VisualStore

Notice: Licence keys for previous versions of VisualStore and for other software distributed by TGCS will continue to be released according to the older procedures.

# **Types of licenses**

For all product versions three different types of licenses are available:

- DEMO license: 30 days of validity, activated automatically after VisualStore installation, unlimited number of POS connected (no fee charged)
- LAB license: 300 days of validity, max number of POS connected as requested (no fee charged)
- STORE license: no time limit, max number of POS connected as requested

#### Note:

In case of a license increase, the maximum number of workstations must be declared. The application will then subtract the already owned licenses from the actual request. In this way the customer will pay only the added workstation license.

### **How to request a license activation key**

Get the UUID of the VisualStore server where we would like to install or increase the number of POS workstations.

- Login to VisualStore Administration GUI.
- Open "License Maintenance" task 7.8.11
- Copy the UUID (it is possible to mark the UUID field and make a CTRL/C)

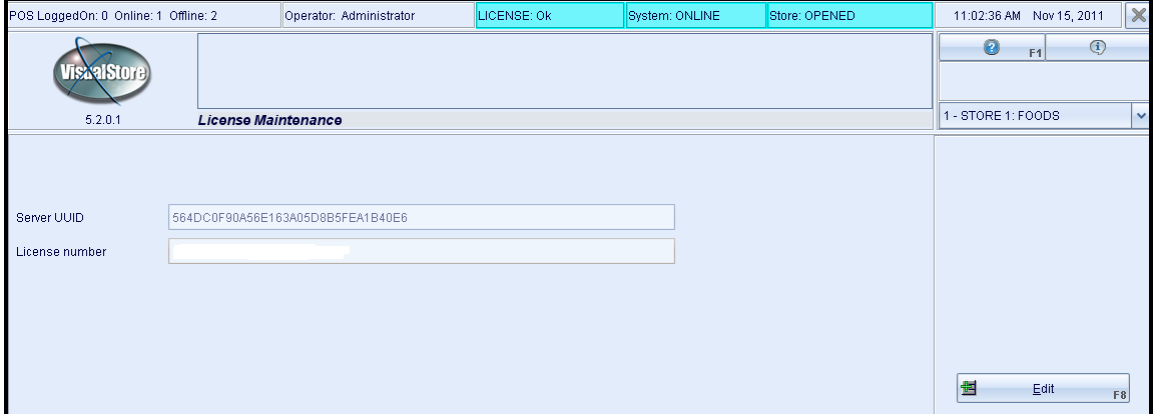

Go to the TGCS web site [http://www.visualstore.it](http://www.visualstore.it/) Go to the Restricted area (VisualStore License Activation).

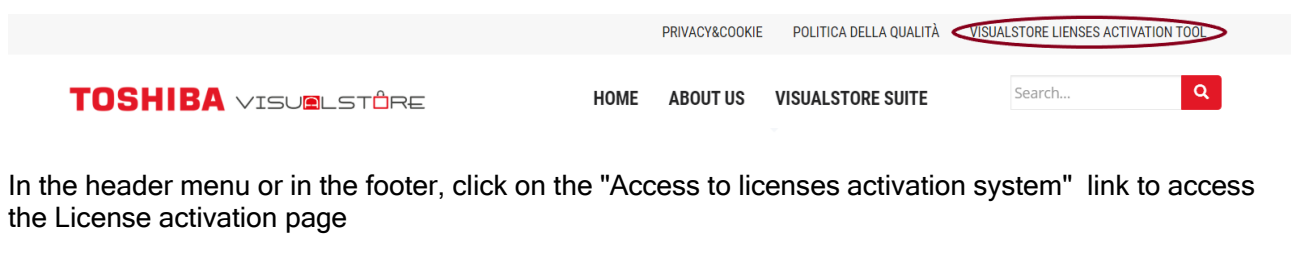

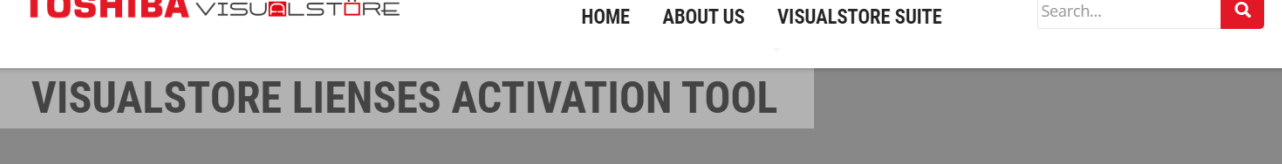

The activation of the license is necessary for the correct functioning of VisualStore. An activation key is required to operate the server with POS after the 30-day installation period. A user ID and password are required to access the license activation web application. Upon purchase of the VisualStore system, a user ID and password is provided to the customer to access and request activation of the license.

The user guide manual for activating the license explains how to obtain and activate the license of the VisualStore server.

EN - VisualStore License Activation Tool User Guide

IT - VisualStore licenses activation guide

Access to licenses activation system

-------

On this page there are License Activation procedure instructions, License Activation User Guide and the link used to access the application. Click "License Activation Tool" link Enter your user id and password.

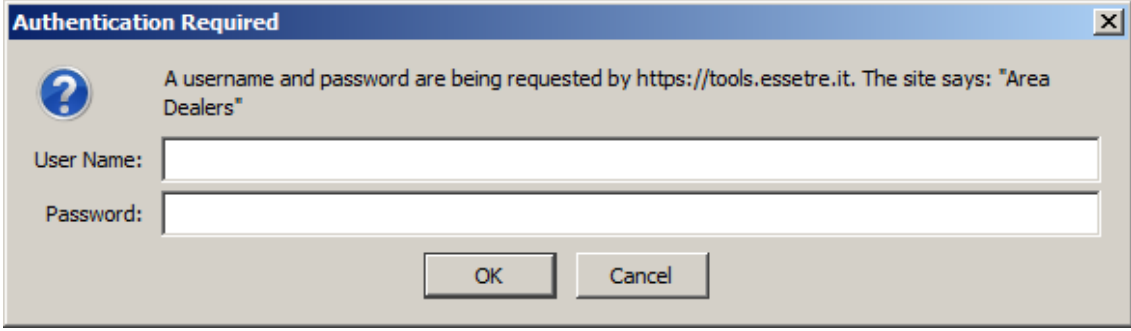

The following screen is shown:

It is possible to change the application language by using the flags present in the middle area of the screen.

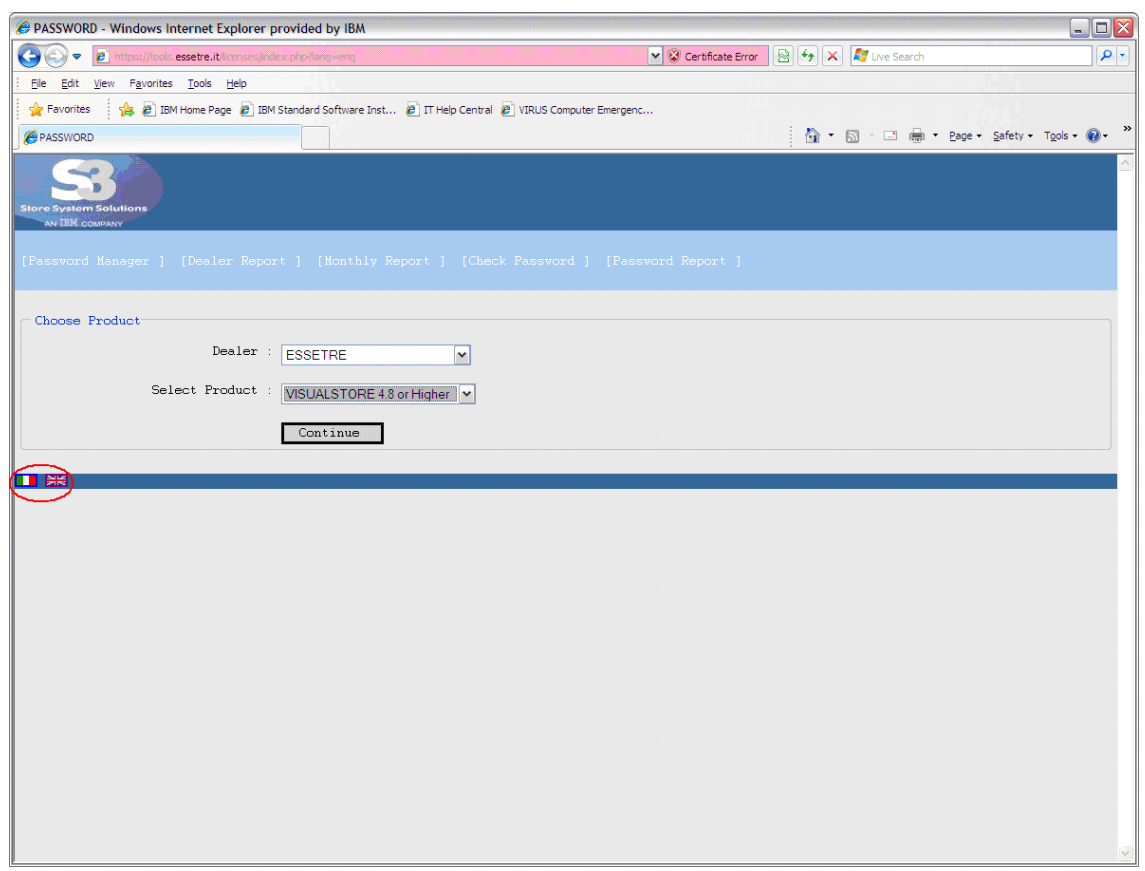

The *Dealer* name will show your login name. In the *Select Product* field, select the desired product. Select "VisualStore 4.8 or Higher" for VisualStore version 4.8 and 5.x.

Now we have three options (1a, 1b and 2a):

- 1. New License key (Create Password)
	- a. Buy a new VisualStore license key for a new store.
	- b. Buy new licenses key because of an increase of POS terminals into a store.
- 2. Change License key (Change Password)
	- a. Change the license key because of a broken server hardware (motherboard failure or server hardware replacement)

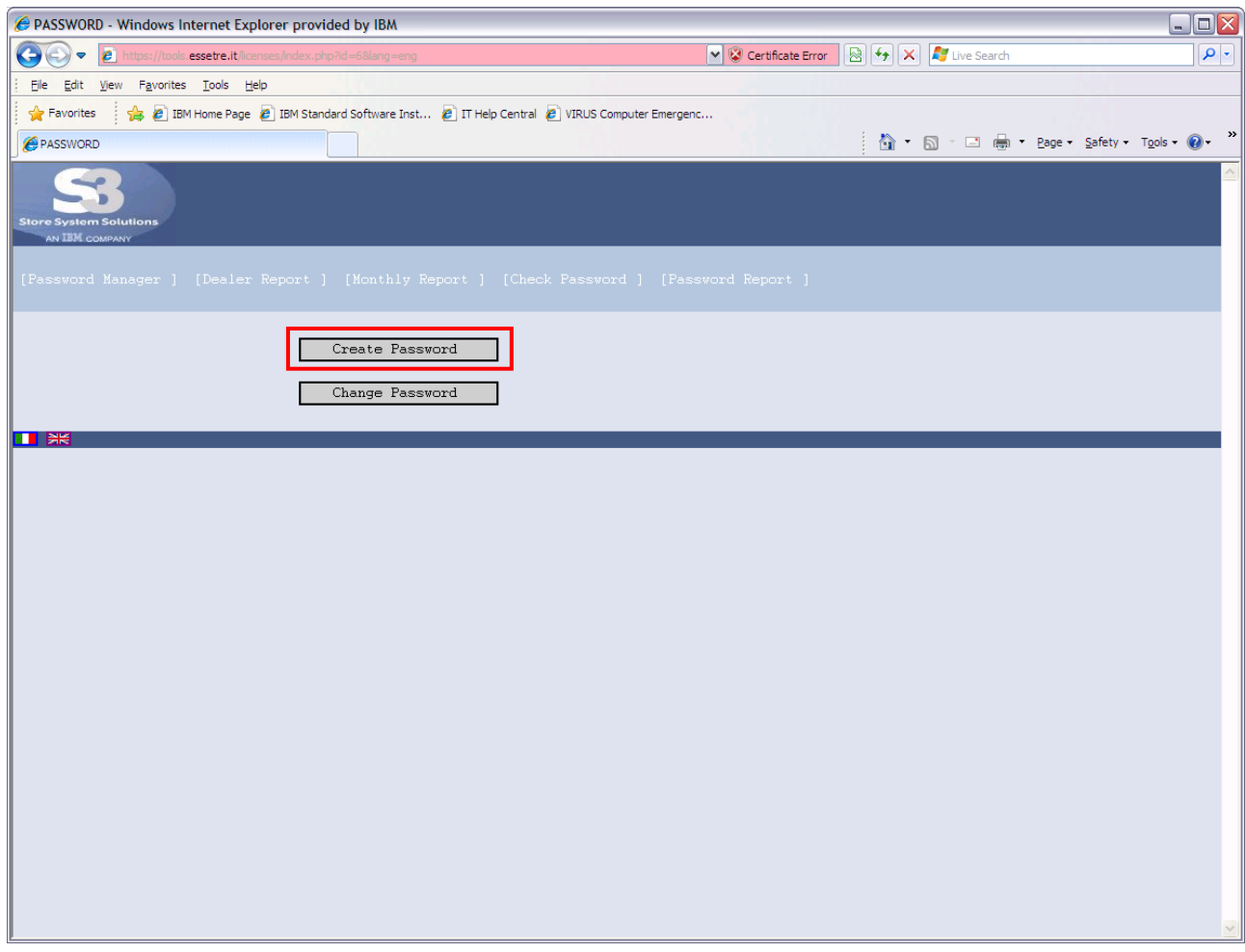

After the selection of the first option (Create Password = new License key), you are required to fill up the following form by providing UUID, number of licences etc.

The fields with the asterisk ( \* ) are compulsory. If you do not fill these fields, you cannot proceed with the license key activation.

DEALER → company name of the Business Partner

PRODUCT  $\rightarrow$  description of the product for which you want to generate a license key

CUSTOMER  $\rightarrow$  company name of the customer who will buy the VisualStore license key

ADDRESS  $\rightarrow$  address of the customer who will buy the VisualStore license

 $CITY \rightarrow$  city where resides the customer who will buy the VisualStore license key

PROVINCE  $\rightarrow$  the province where resides the customer who will buy the VisualStore license key

VATCODE  $\rightarrow$  Vat Code of the customer who will buy the VisualStore license key

UUID → The Universally Unique IDentifier of the VisualStore Server

LICENSE TYPE  $\rightarrow$  you have to choose from the drop-down menu the type of license to be activated. Usually "STORE"

NUMBER OF WORKSTATIONS  $\rightarrow$  number of POS workstations that you want to install with the license key

COMMENTS  $\rightarrow$  You can write any comments or notes

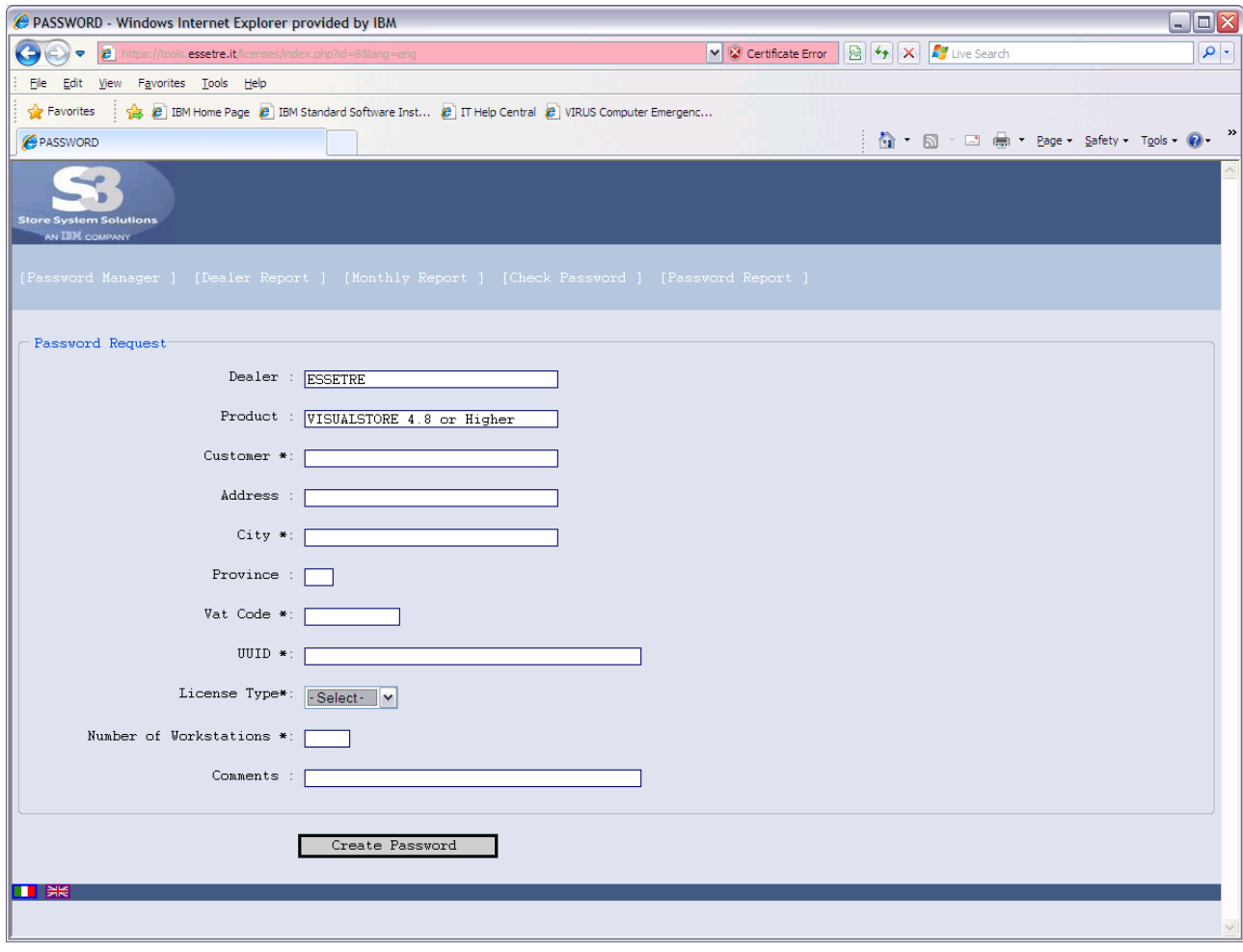

#### Press Create Password button [Go to the final page](#page-12-0)

#### Option 1b

If you are using the second option, you need the old UUID to have the possibility to increase the number of licensed POS into the store.

Press Create password

In the following sample a store increases the number of POS from 1 to 2.

Fill up the data as required using the original UUID and customer data.

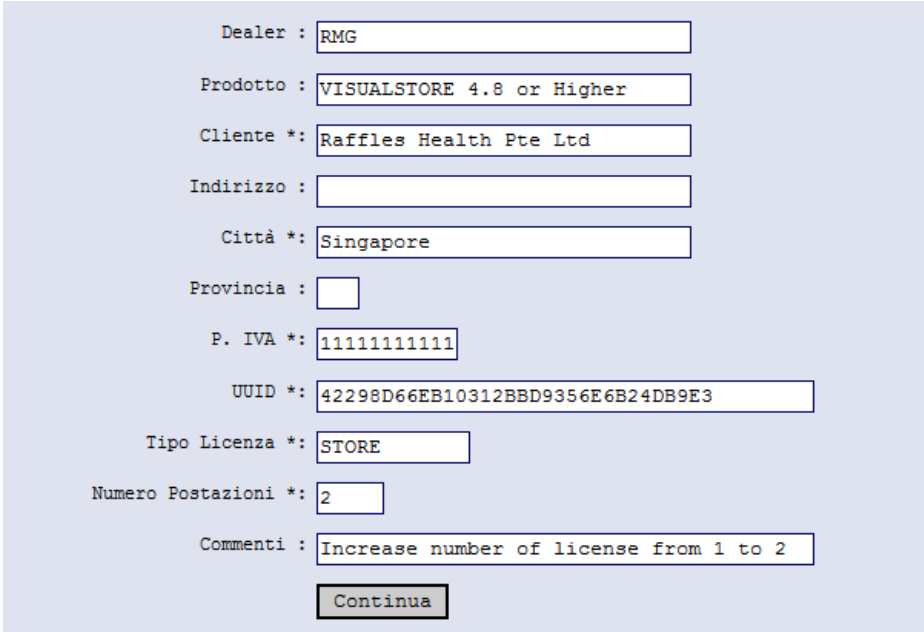

You get the following screen. The application shows the old registered data (1 pos) and the new request (lower screen area)

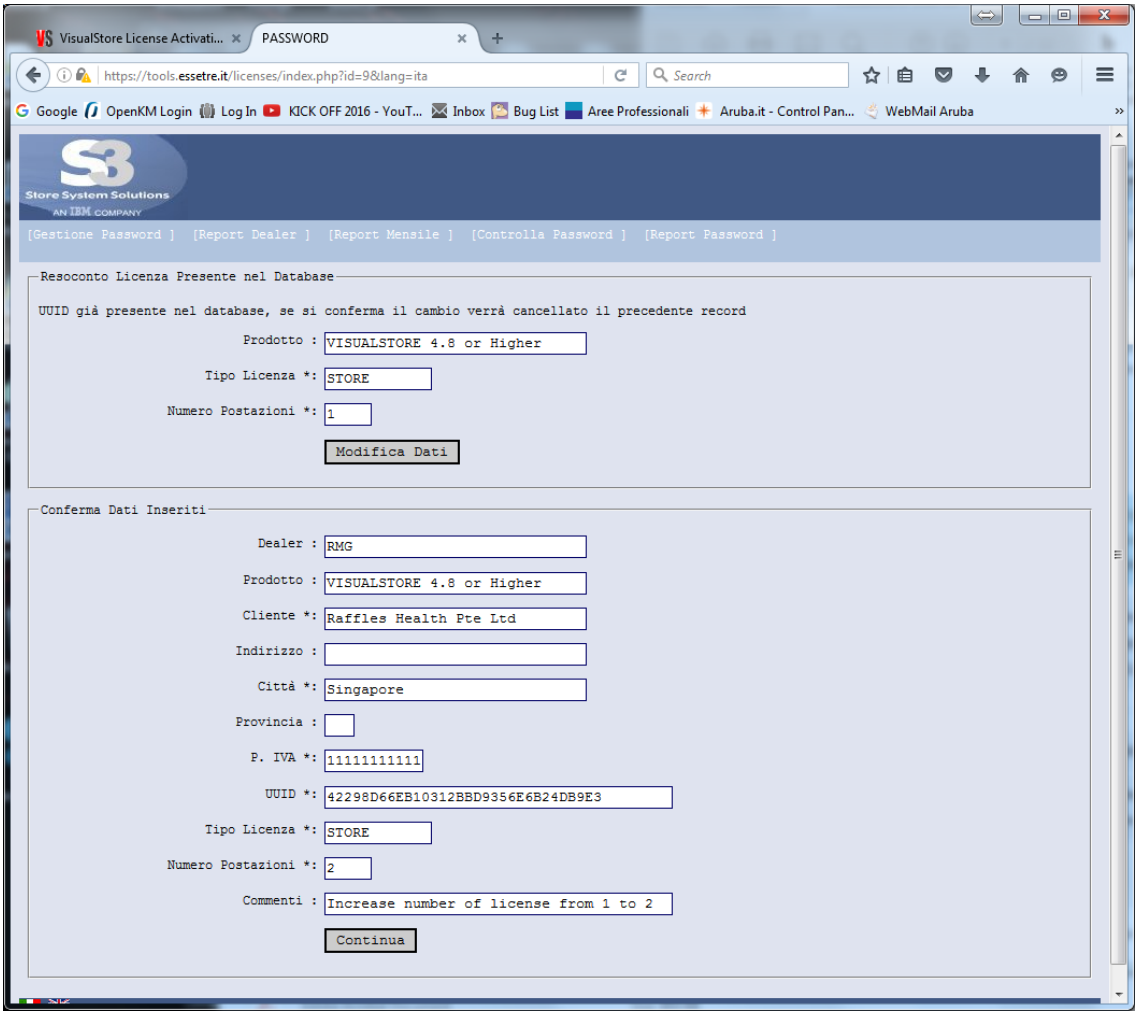

#### Press Continue

You will get the new license key that will manage 2 POSs

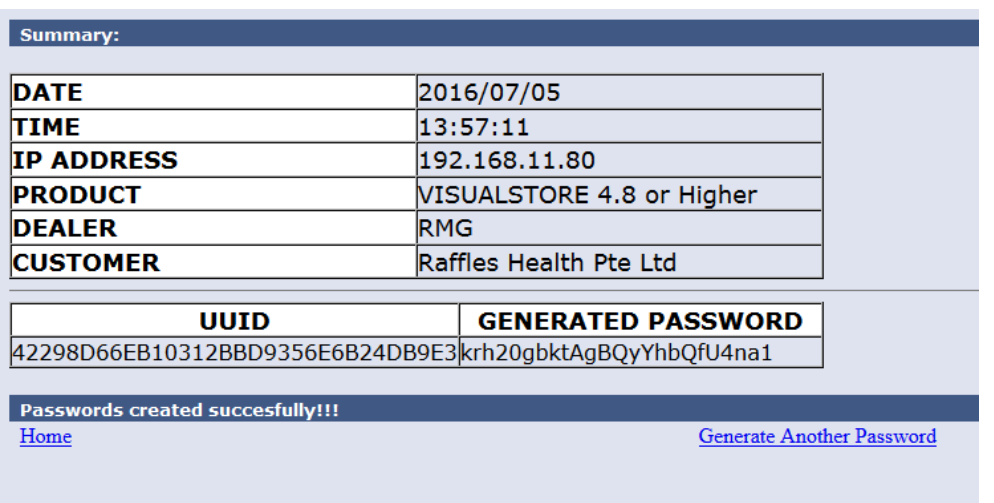

The newly generated key (Generated Password) must be installed into VisualStore in place of the old one using the License Maintenance task.

NOTE: Only the additional POSs will be invoiced to the customer

#### Option 2a

If you are using the third option - 2a (Change Password = *change License key*) the old UUID and the new UUID are required in conjunction with the "old password" (old License key).

OLD UUID  $\rightarrow$  old UUID code (that means the code of the server that is broken and no more usable) NEW UUID  $\rightarrow$  UUID code of the new server OLD PASSWORD  $\rightarrow$  old password, that means the license key linked to the old UUID

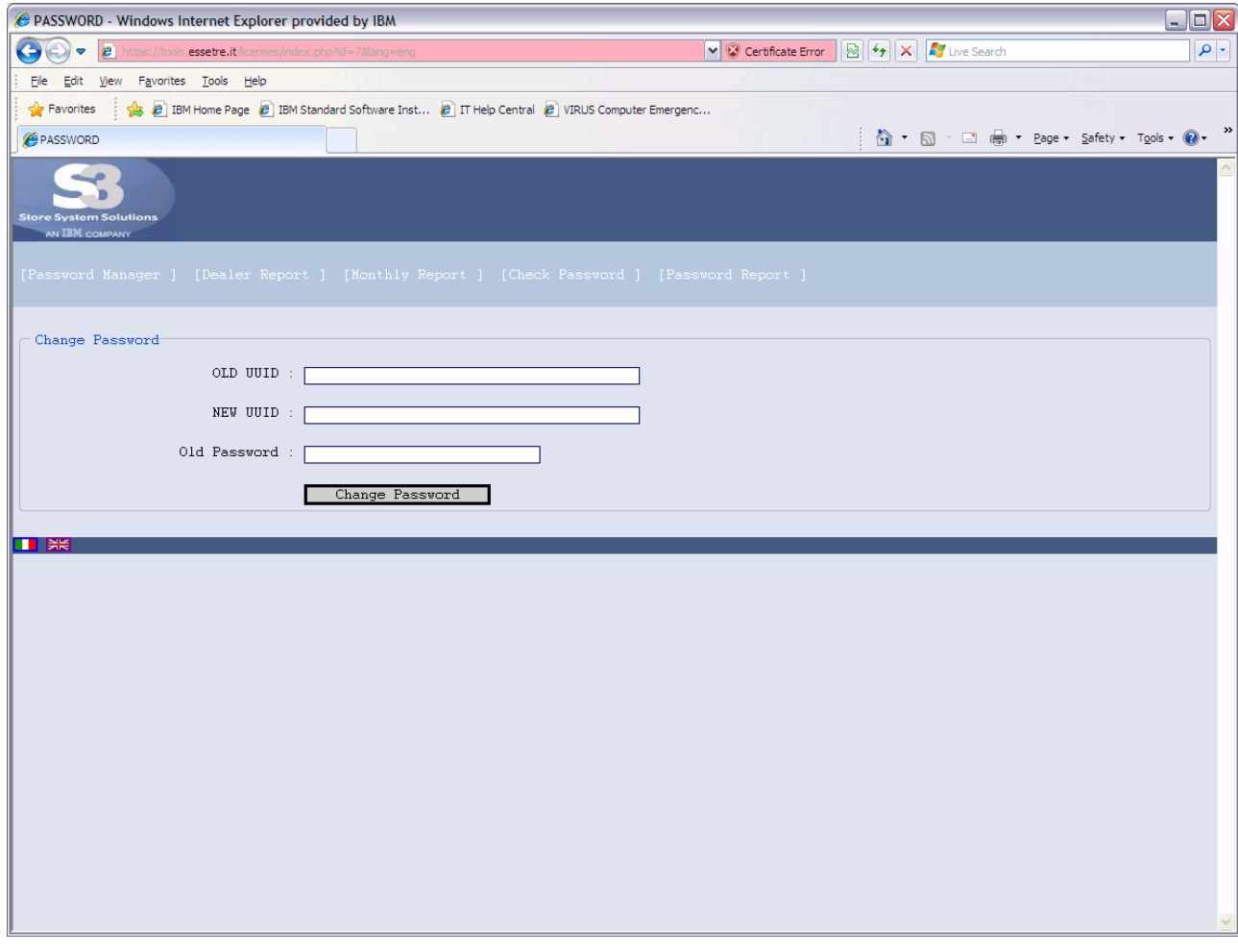

Press Change Password button.

The application will verify the Old and the New UUID and the Old password and will provide a new License password to be applied to the New UUID.

It will be displayed a screenshot related to the old request, but with the new UUID code.

By pressing once more the *Change Password* button, it will be displayed the summary window that contains the new password and the new UUID.

Notice: By activating this procedure, the Business Partner declares that the old password (that was replaced with the new one) will no longer be used. TGCS reserves the right to control and to take all necessary measures in case of non-fulfilment of this statement.

#### <span id="page-12-0"></span>**License Key screen**

You will get a screen like the following one:

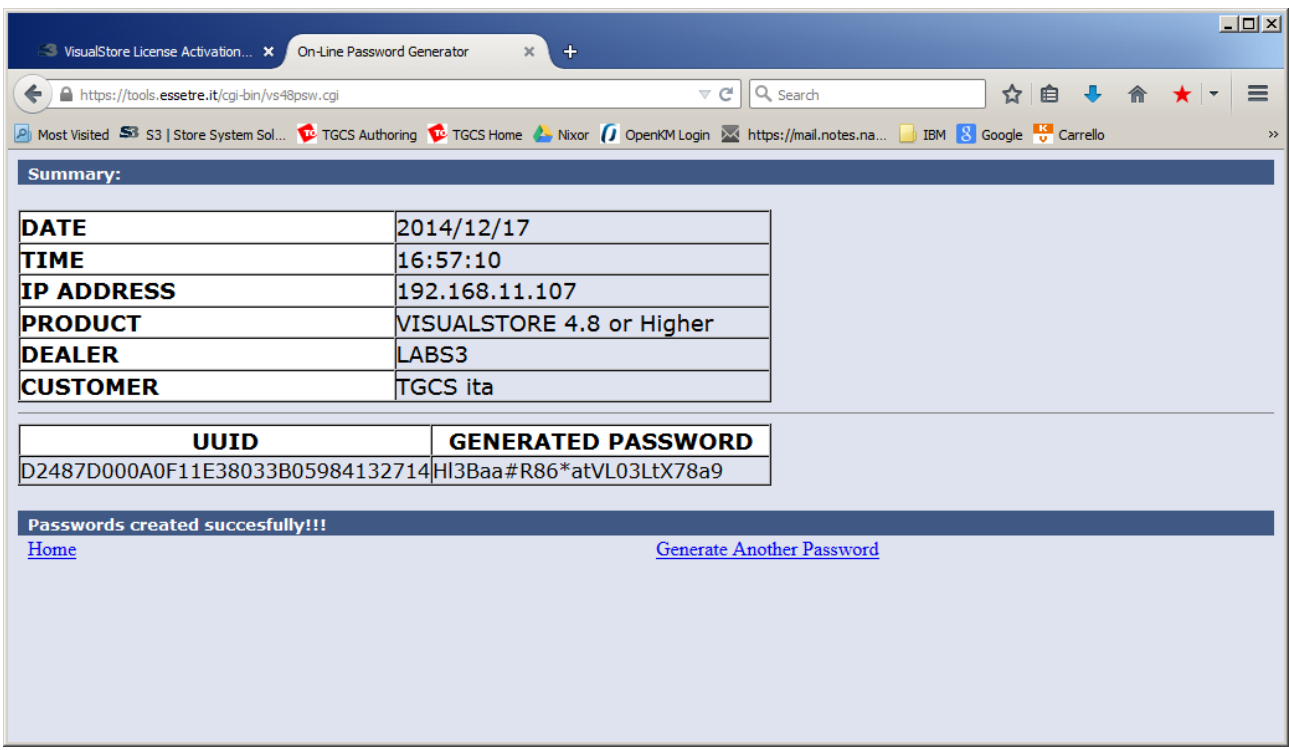

This completes the online operations. You can save the Generated Password and exit or create another License Activation Key.

### **License Key installation in VisualStore**

Let's now go to the VisualStore Administration interface to insert the new Licence key password. Login to VisualStore Administration GUI.

Open License Maintenance task 7.8.11

Press Edit button

Copy the License number and press the Update button

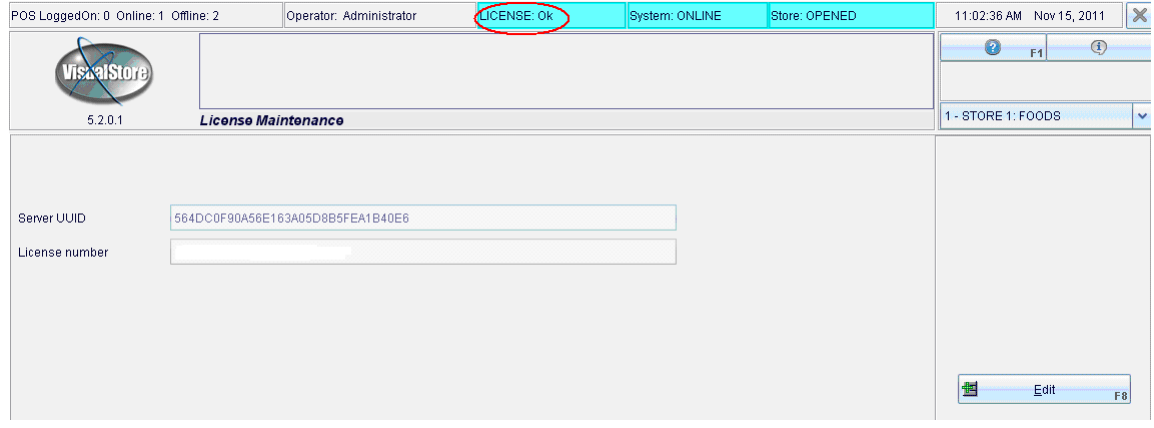

Wait some seconds as a refresh time and notice the License : OK message on the top status area